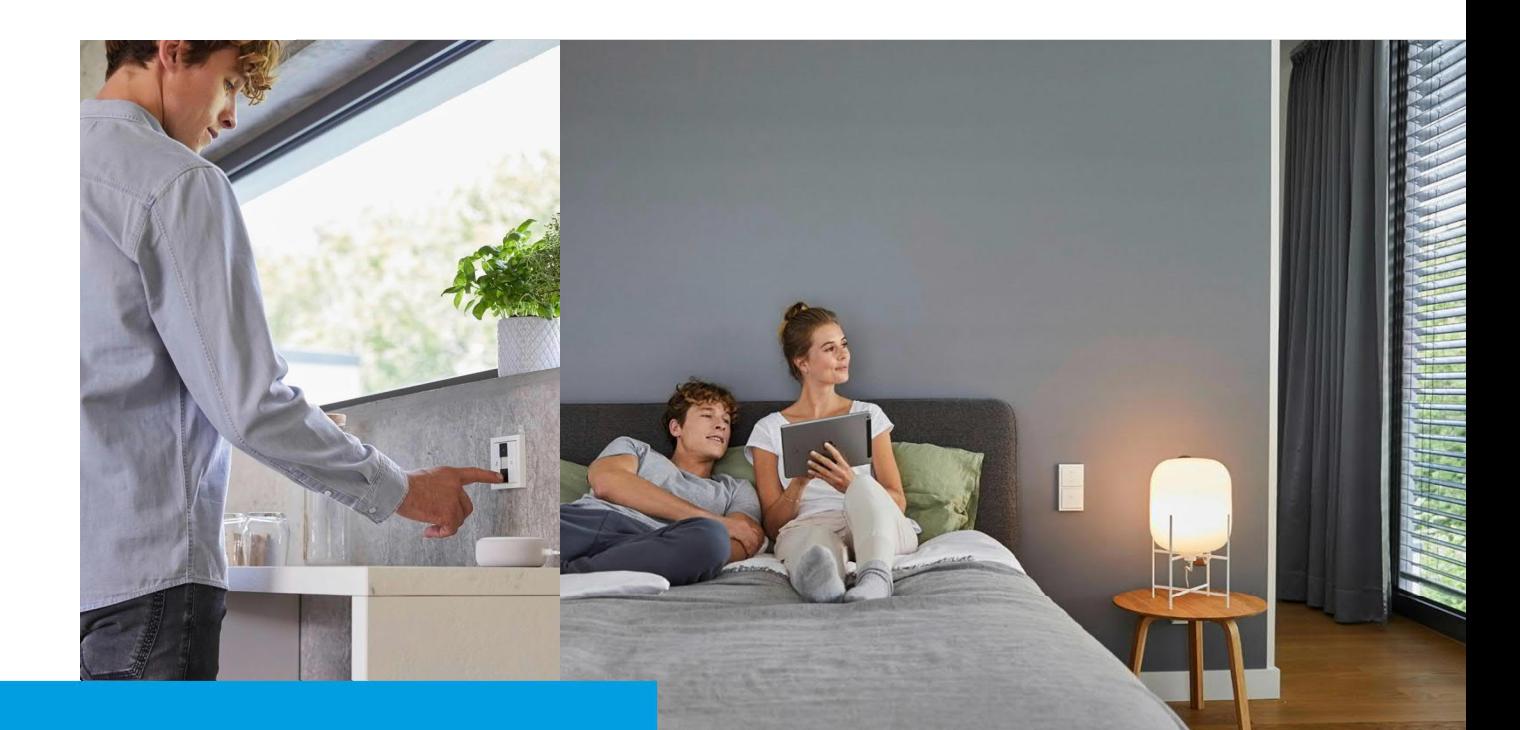

**Kurzanleitung** Erste Schritte – Die Konfigurations- oder Bedienoberfläche öffnen

**How-To\_**

**Beschreibung:**

Wie finde ich mit dem Browser oder der App die Busch-free@home®-Anlage um auf die Konfigurations- oder Bedienoberfläche zu gelangen?

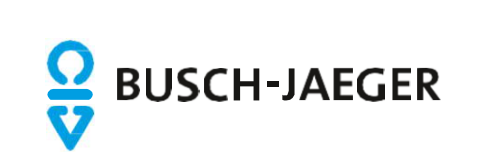

# Erste Schritte – Konfigurations-/Bedien-Oberfläche aufrufen – Per APP

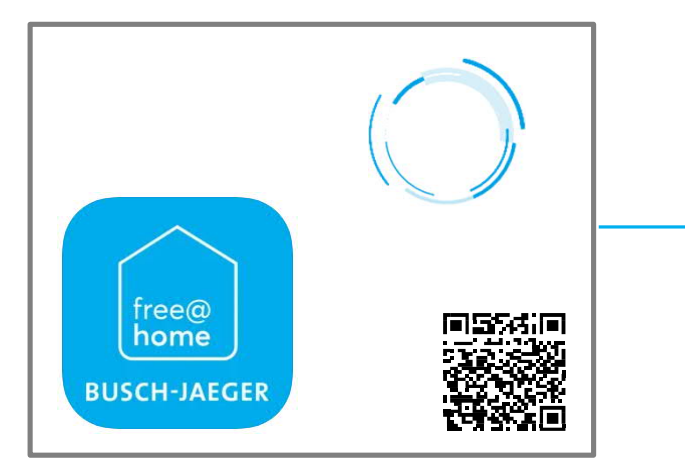

### 1. APP installieren

Als erstes wird die Busch-free@home® APP next auf dem Smartphone installiert. Diese kann über den QR-Code mit einem QR-Code Scanner direkt aufgerufen oder im Store über die Suche gefunden werden.

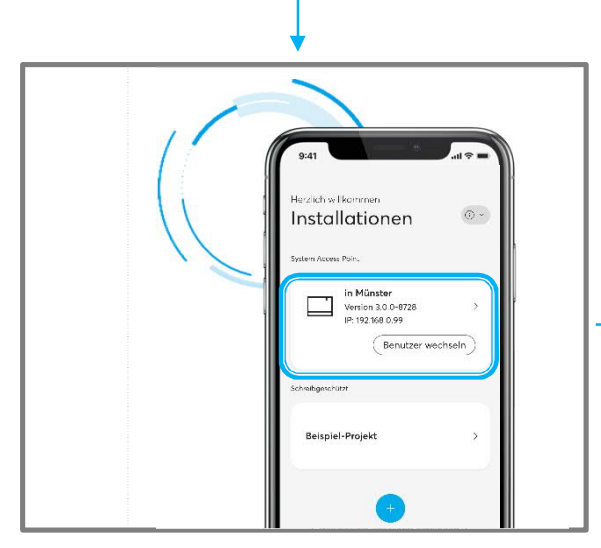

### 3. APP öffnen

Nach dem Öffnen der Busch-free@home® APP next wird der System-Access Point für den Zugriff auf die free@home Anlage angeboten

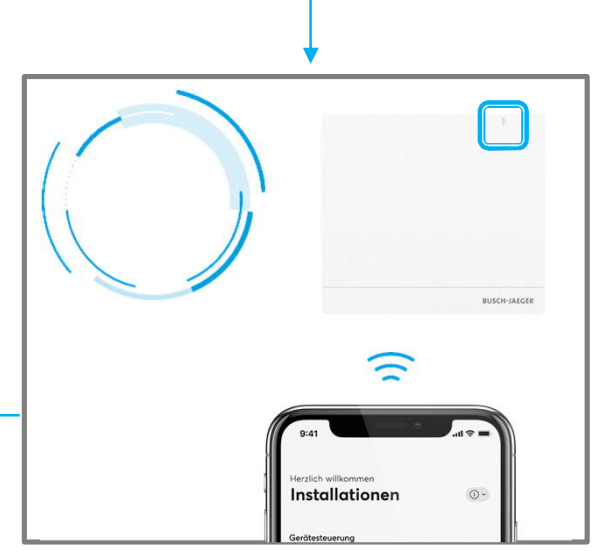

2. Im gleichen Netzwerk anmelden Der System-Access Point von Buschfree@home muss sich im gleichen Netzwerk/WLAN wie das Smartphone befinden und betriebsbereit sein (Weiße LED).

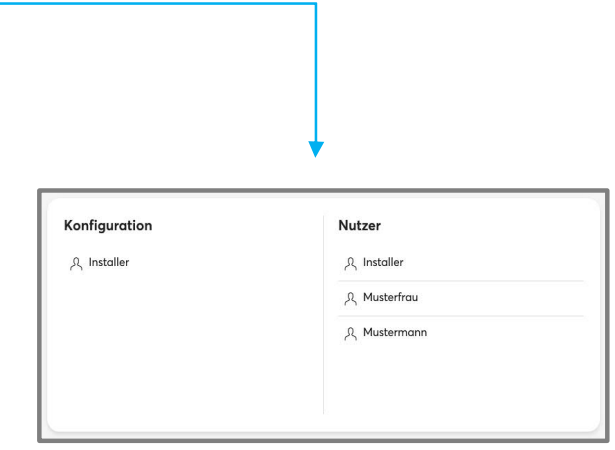

#### 4. Benutzer auswählen

Auswahl des gewünschten Benutzerprofils. Die Profile werden vom Errichter/Betreiber angelegt/verwaltet.

Das Passwort beim "Erstzugriff" eigenständig vergeben. (Kann vom Errichter zurück gesetzt werden)

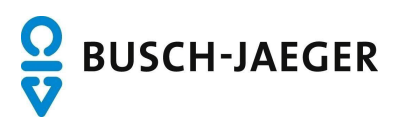

# Erste Schritte – Konfigurations-/Bedien-Oberfläche aufrufen – Über einen Browser

Die IP Adresse erhalten Sie vom

heraus?"

Errichter/Betreiber oder versuchen Sie die Vorgehensweise im Kapitel "Wie finde ich die IP-Adresse des System Access Point

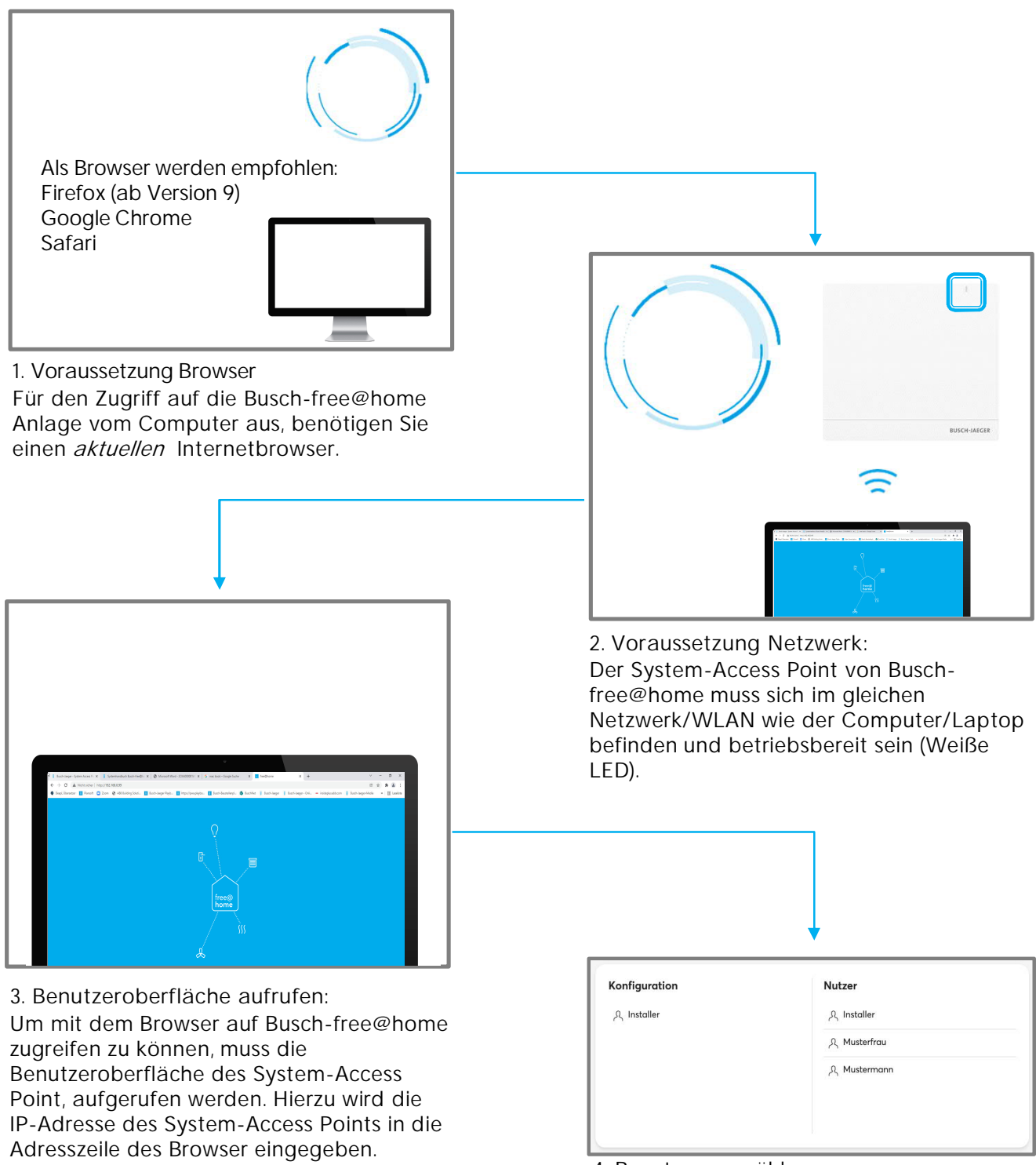

4. Benutzer auswählen

Auswahl des gewünschten Benutzerprofils. Die Profile werden vom Errichter/Betreiber angelegt/verwaltet.

Das Passwort beim "Erstzugriff" eigenständig vergeben. Kann vom Errichter zurück gesetzt werden

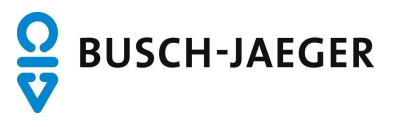

# Erste Schritte – Wie finde ich die IP-Adresse des System-Access-Point heraus?

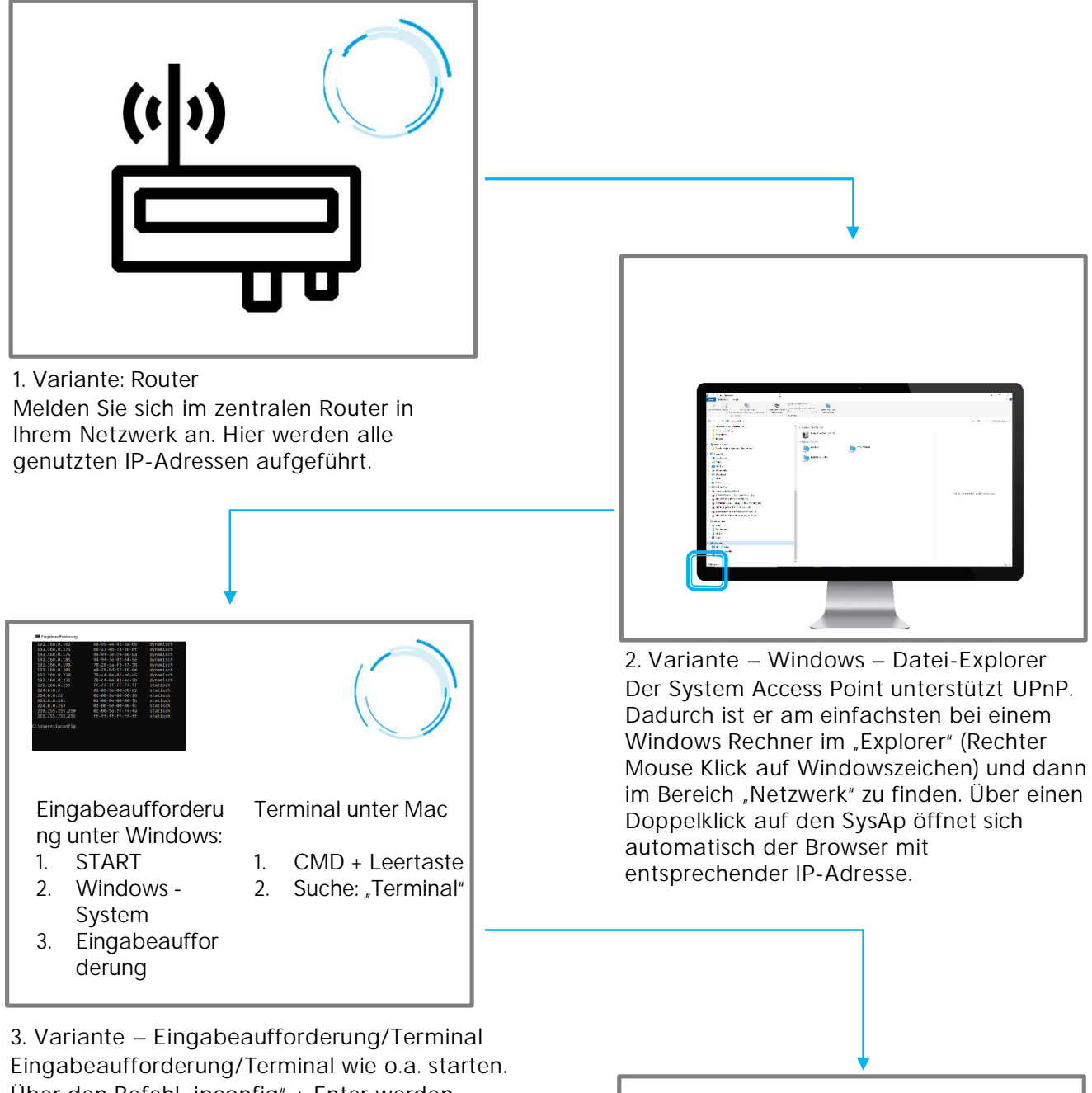

Über den Befehl "ipconfig" + Enter werden Informationen zum eigenen Rechner aufgeführt. Mit dem Befehl "arp –a" + Enter werden alle IP-Adressen im Netzwerk angezeigt. Diese können nacheinander in die Adresszeile des Browser eingegeben werden bis das Startmenü vom System Access Point erscheint

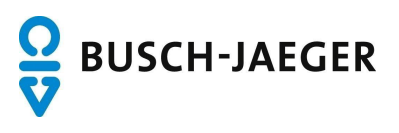